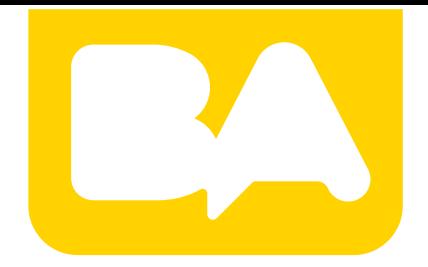

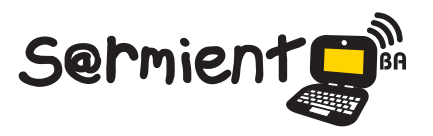

Plan Integral de Educación Digital Gerencia Operativa de Incorporación de Tecnologías (InTec)

COLECCIÓN DE APLICACIONES GRATUITAS PARA CONTEXTOS EDUCATIVOS

# **Tutorial de SoundCloud**

## Plataforma de distribución de audio en línea

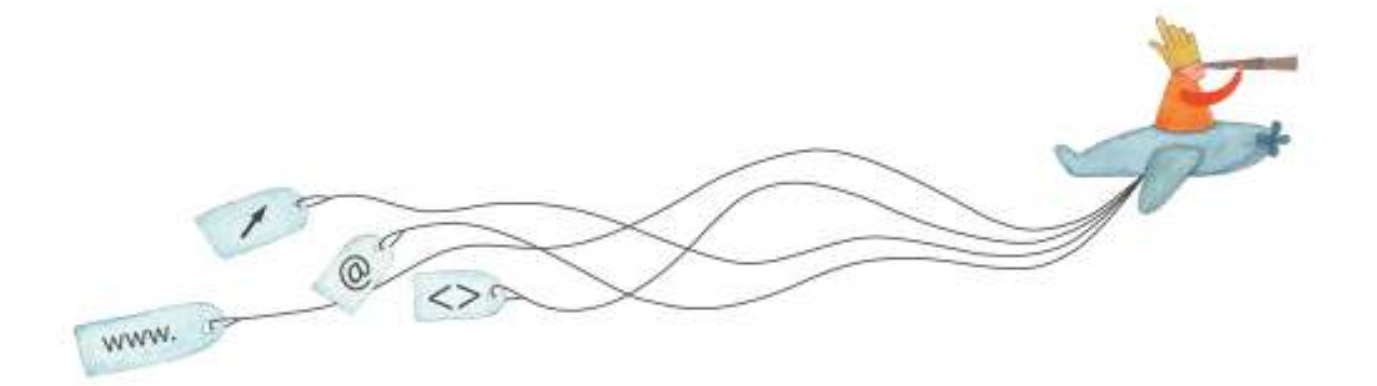

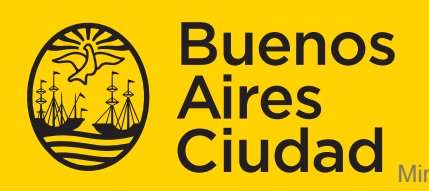

EN TODO ESTÁS VOS

Ministerio de Educación del Gobierno de la Ciudad de Buenos Aires 15-05-2024

### **Prólogo**

Este tutorial se enmarca dentro de los lineamientos del Plan Integral de Educación Digital (PIED) del Ministerio de Educación del Gobierno de la Ciudad Autónoma de Buenos Aires que busca integrar los procesos de enseñanza y de aprendizaje de las instituciones educativas a la cultura digital. Uno de los objetivos del PIED es "fomentar el conocimiento y la apropiación crítica de las Tecnologías de la Información y de la Comunicación (TIC) en la comunidad educativa y en la sociedad en general".

Cada una de las aplicaciones que forman parte de este banco de recursos son herramientas que, utilizándolas de forma creativa, permiten aprender y jugar en entornos digitales. El juego es una poderosa fuente de motivación para los alumnos y favorece la construcción del saber. Todas las aplicaciones son de uso libre y pueden descargarse gratuitamente de Internet e instalarse en cualquier computadora. De esta manera, se promueve la igualdad de oportunidades y posibilidades para que todos puedan acceder a herramientas que desarrollen la creatividad.

En cada uno de los tutoriales se presentan "consideraciones pedagógicas" que funcionan como disparadores pero que no deben limitar a los usuarios a explorar y desarrollar sus propios usos educativos.

La aplicación de este tutorial no constituye por sí misma una propuesta pedagógica. Su funcionalidad cobra sentido cuando se integra a una actividad. Cada docente o persona que quiera utilizar estos recursos podrá construir su propio recorrido.

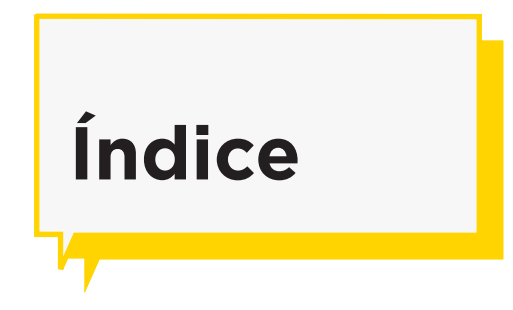

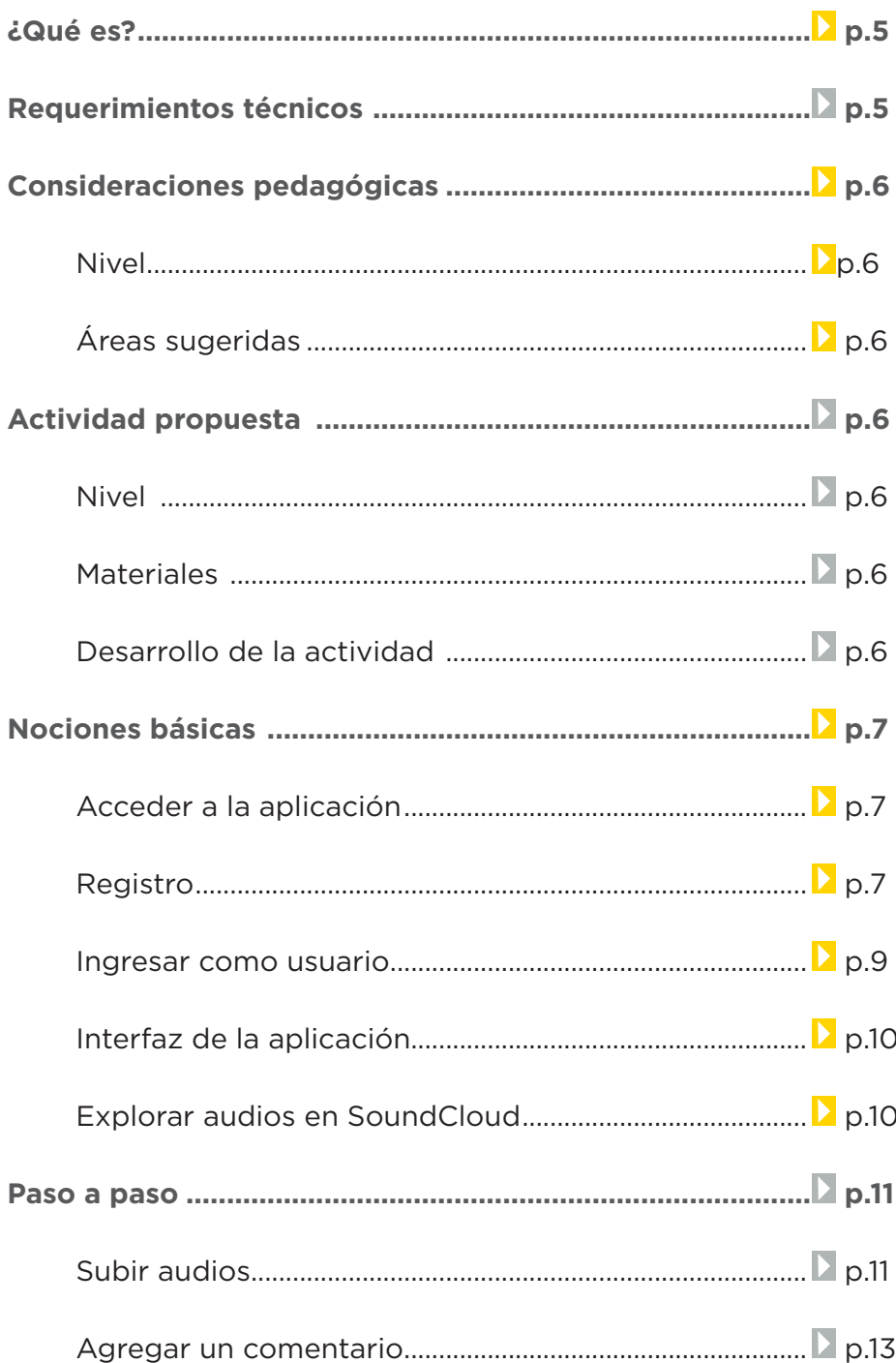

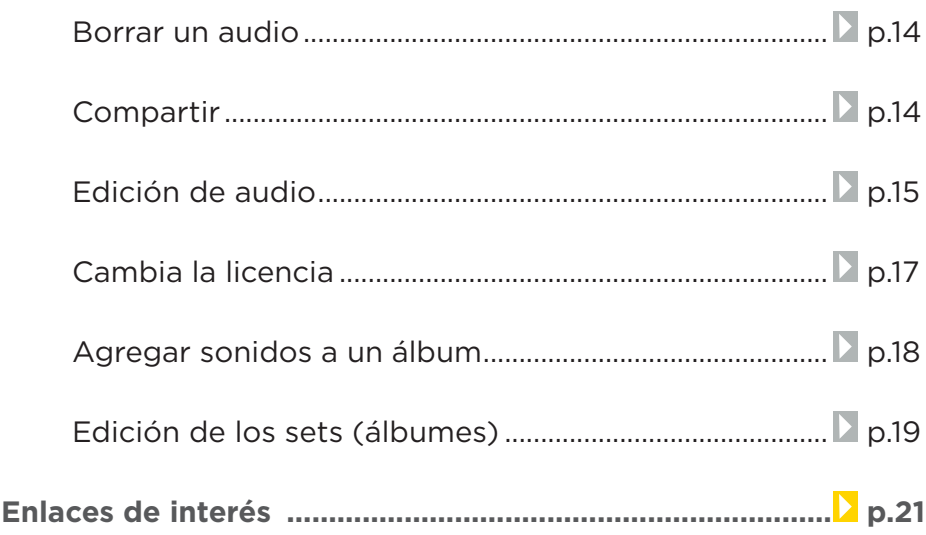

## **¿Qué es?**

Es una plataforma de distribución de audio en línea en la que sus usuarios pueden colaborar, promocionar y distribuir sus proyectos musicales. Fue creada por el productor de sonido Alex Ljung y el artista Eric Wahlforss en agosto de 2007. Posee un sencillo reproductor en el que se puede ver la forma de onda del archivo de audio. La aplicación permite que los usuarios dejen sus comentarios, compartan el archivo y lo descarguen si tiene un tipo de licencia Creative Commons.

Este reproductor se puede insertar en páginas web, blogs o redes sociales. Al actualizarse el reproductor en SoundCloud, aquellos sitios que lo han enlazado quedarán actualizados.

## **Requerimientos técnicos**

- Puede utilizarse bajo los sistemas operativos Windows y GNU/Linux.
- Requiere acceso a internet.
- El sitio está disponible sólo en inglés, pero su navegación y uso es sencillo.
- No requiere registro para buscar y escuchar. Es necesario registrarse para subir y compartir audios.
- Si se posee una cuenta en Facebook o Google+ es posible ingresar con la cuenta de alguna de estas redes sociales.
- Tipos de archivos soportados: .AIFF, .WAVE, .FLAC, .OGG, .MP2,
- .MP3, .AAC, .AMR y .WMA.
- URL de la aplicación: http://www.soundcloud.com

## **Consideraciones Pedagógicas**

#### **Nivel:** todos

#### **Áreas sugeridas:** todas

- Subir archivos para ser luego embebidos en un blog o página web.
- Crear listas de reproducción.

• Compartir archivos de audio contando con la opción de recibir comentarios.

## **Actividad propuesta**

#### **Idea**

Realizar un programa de radio en el que se entreviste a un miembro de la familia, vecino o compañero contando un sueño o pesadilla.

#### **Materiales**

*Netbooks* escolares. Conexión a internet. Audacity. SoundCloud.

#### **Desarrollo de la actividad**

• El docente organizará junto a sus alumnos una serie de preguntas que realizarán. El cuestionario contendrá preguntas para orientar el relato sin que pierda ritmo la entrevista.

• Cada alumno realizará una entrevista a un miembro de su familia, vecino o compañero, grabándolo con su netbook. El audio será luego editado en Audacity.

• El producto final será subido a **SoundCloud** teniendo en cuenta las condiciones de licencia indicadas por su docente.

• El audio subido se compartirá a través del blog escolar y redes sociales.

## **Nociones Básicas Acceder a la aplicación**

El sitio se encuentra catalogado dentro de los marcadores de los equipos del Plan S@rmiento BA. **Web 2.0 – Podcast y audios en línea – SoundCloud.** 

También es posible acceder a través de la dirección http://www.soundcloud.com utilizando cualquier navegador.

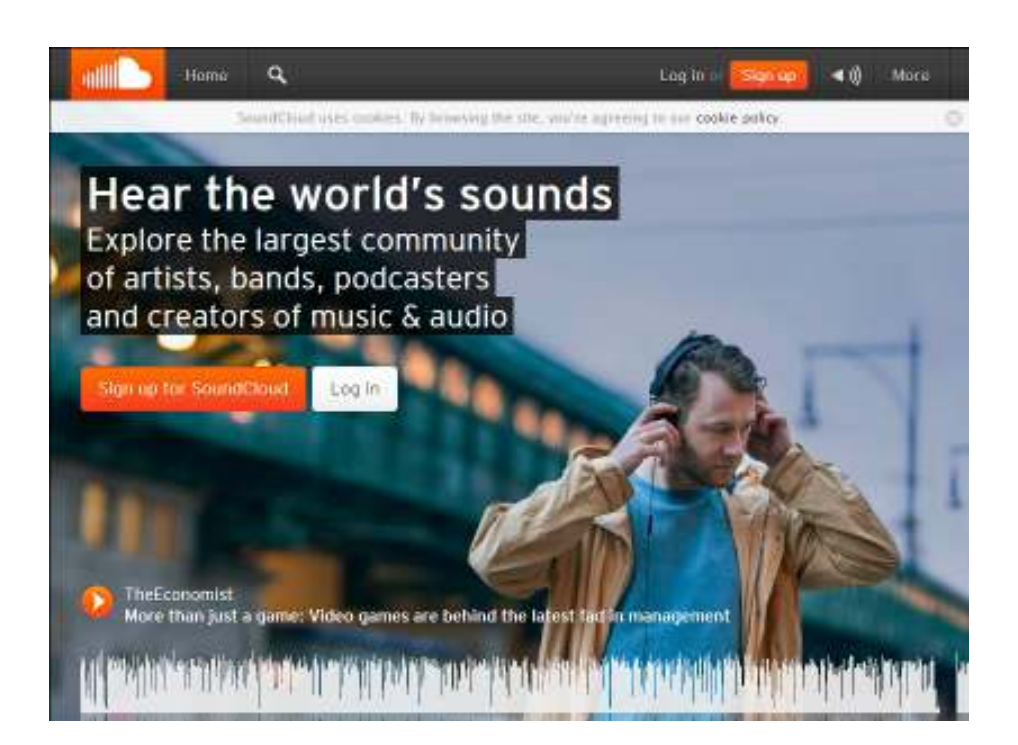

**Nociones Básicas Registro**

> Luego de ingresar a la aplicación, seleccionar la opción **Sign Up for SoundCloud** y completar el formulario de registro.

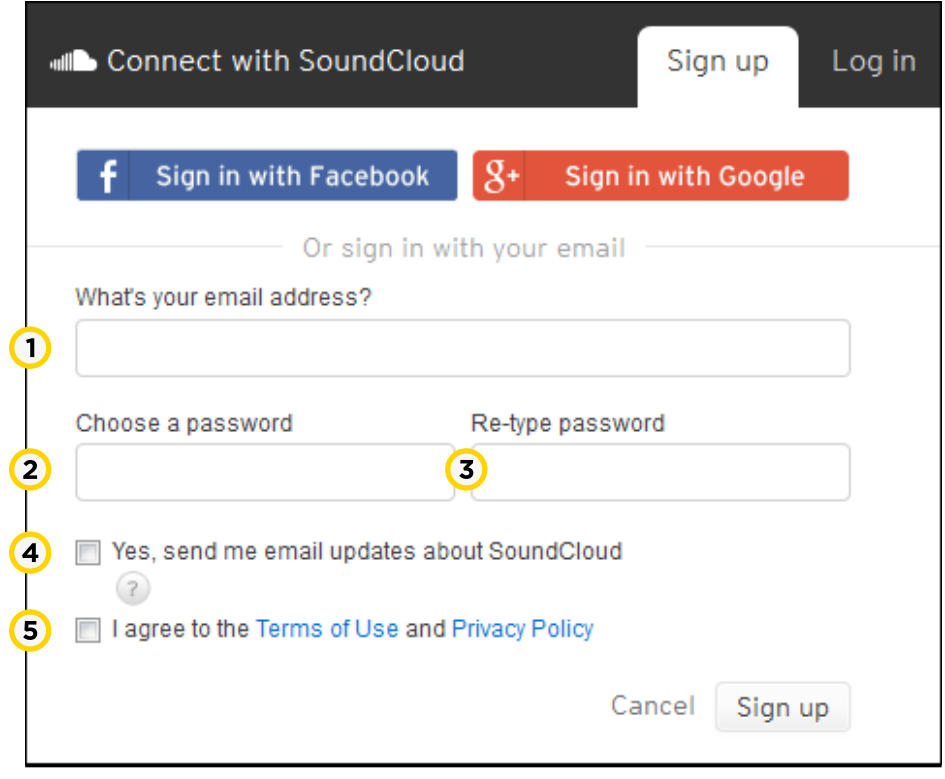

**1. What´s your email address?**: ingresar la dirección de correo electrónico.

- **2. Choose a password**: elegir una contraseña.
- **3. Re-type password**: repetir la contraseña.

**4. Yes, send me email updates about SoundCloud**: tildar este casillero si se quiere recibir información sobre SoundCloud por correo electrónico.

**5. I agree to the Terms of Use and Privacy Policy**: tildar la casilla que permite aceptar los términos de uso y políticas de privacidad.

Al finalizar presionar el botón **Sign up** para completar el formulario.

Una vez realizado el registro se recibirá en la cuenta de correo un mensaje que permitirá activar la suscripción.

**Nociones Básicas**

## **Ingresar como usuario**

Cuando ya se cuenta con una cuenta registrada, se debe ingresar como usuario presionando la opción **Log in**. Se abrirá el siguiente cuadro donde ingresar los datos.

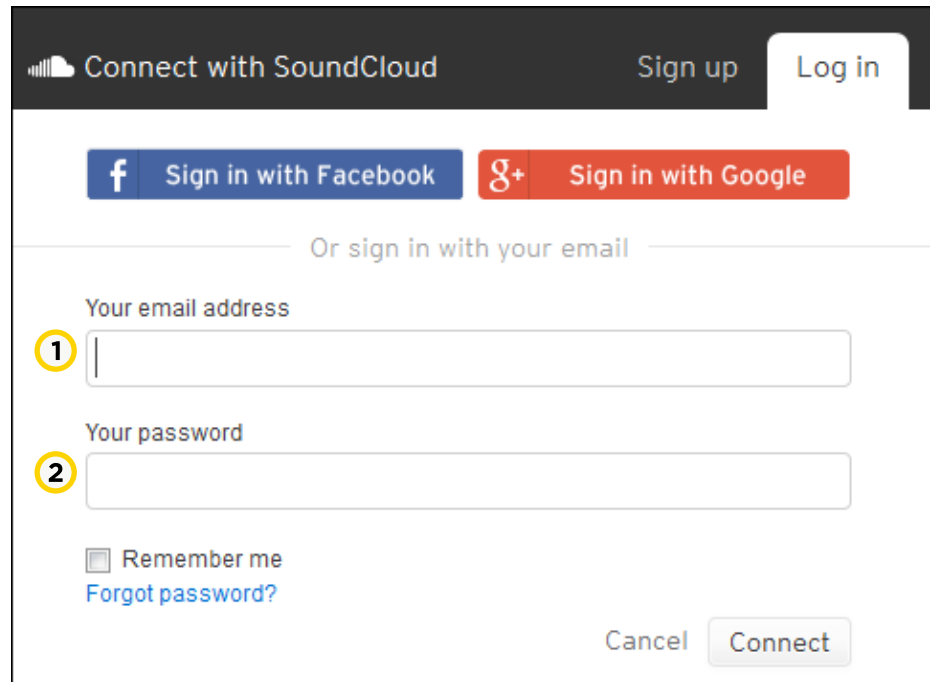

**1. Your email address**: ingresar su dirección de correo

electrónico.

**2. Your password**: ingresar la contraseña.

Luego presionar el botón **Connect**.

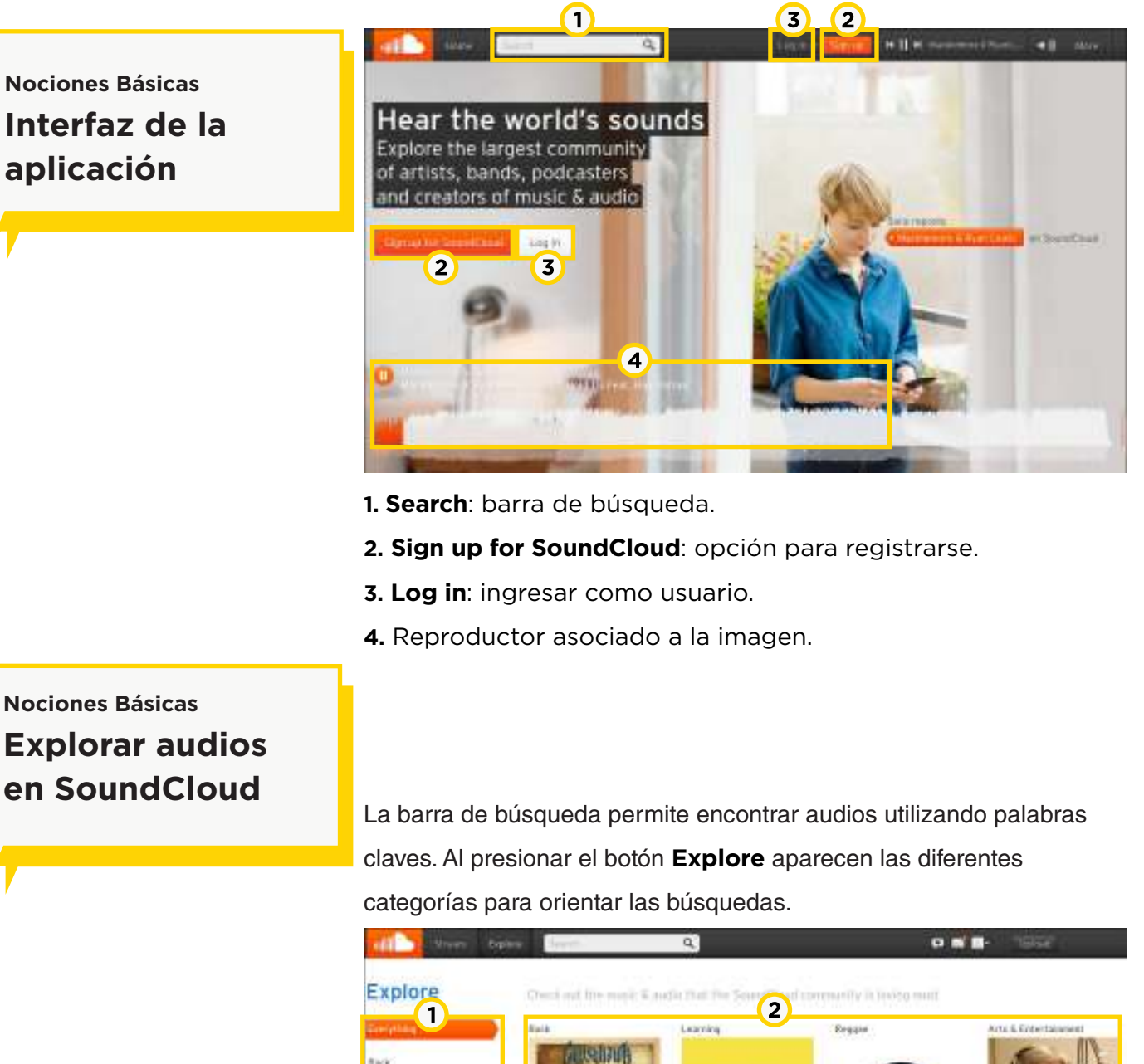

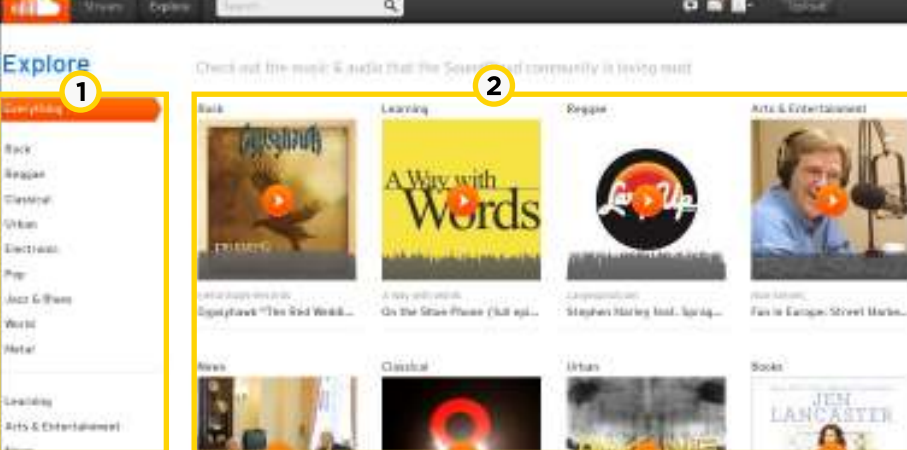

**1.** Las diferentes categorías se despliegan en el panel lateral izquierdo.

Pulsar sobre ellas para desplegar más resultados.

**2.** Aquí se despliegan audios destacados por **SoundCloud**. Presionar sobre ellos para reproducir el audio.

En la barra de búsqueda puede ingresarse un autor o nombre de tema.

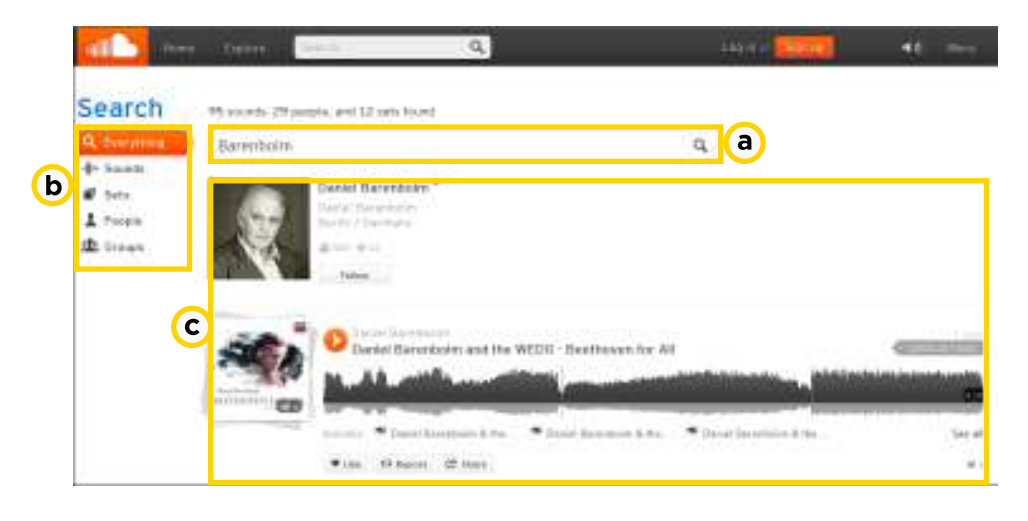

**a.** Barra de búsqueda: muestra la palabra clave ingresada.

- **b.** Selección para la búsqueda:
- **Everything**: todas las categorías.
- **Sounds**: sonidos.
- **Sets**: álbum de canciones.
- **People**: personas.
- **Groups**: grupos.
- **C.** Espacio de resultados.

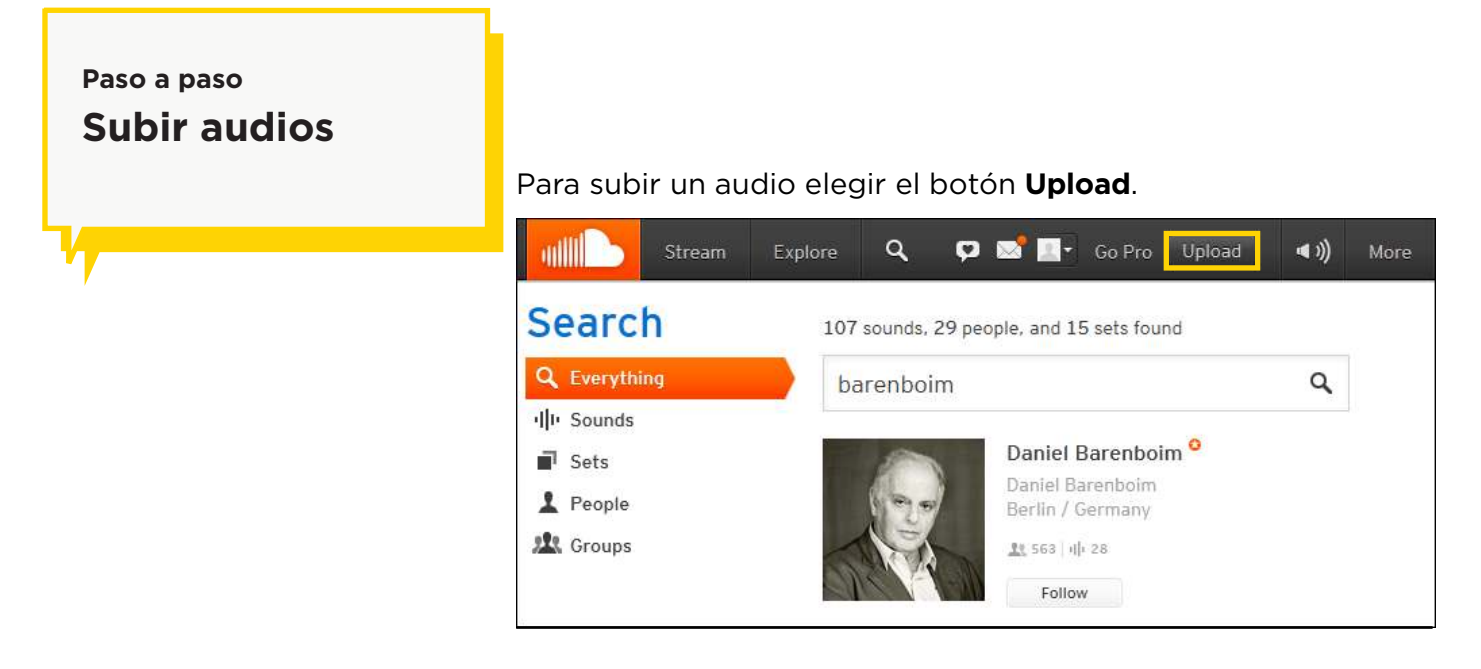

Elegir la opción **Choose files to upload** para seleccionar la ubicación y los archivos para subir. Los archivos también pueden ser arrastrados a esta área.

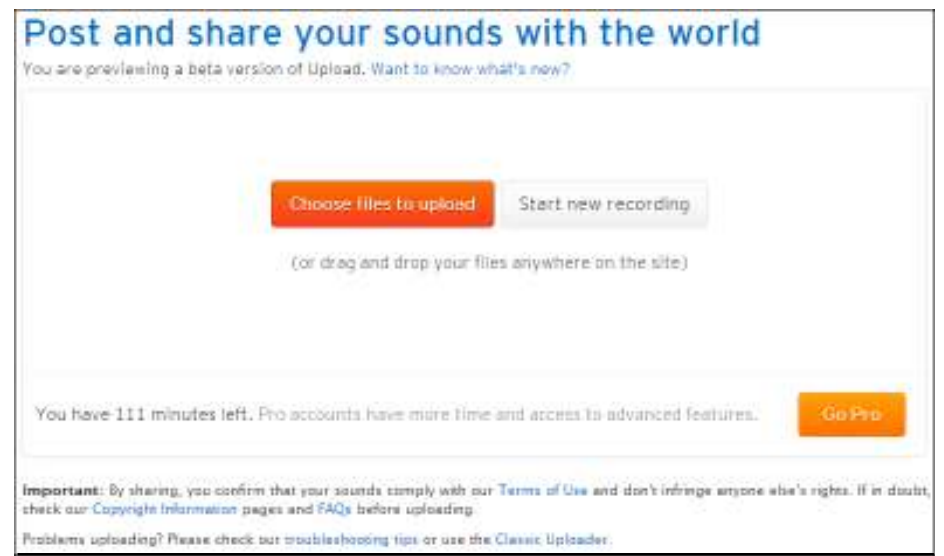

Los audios se pueden grabar en el momento (**Start new recording**) o podrán estar guardados previamente en los equipos.

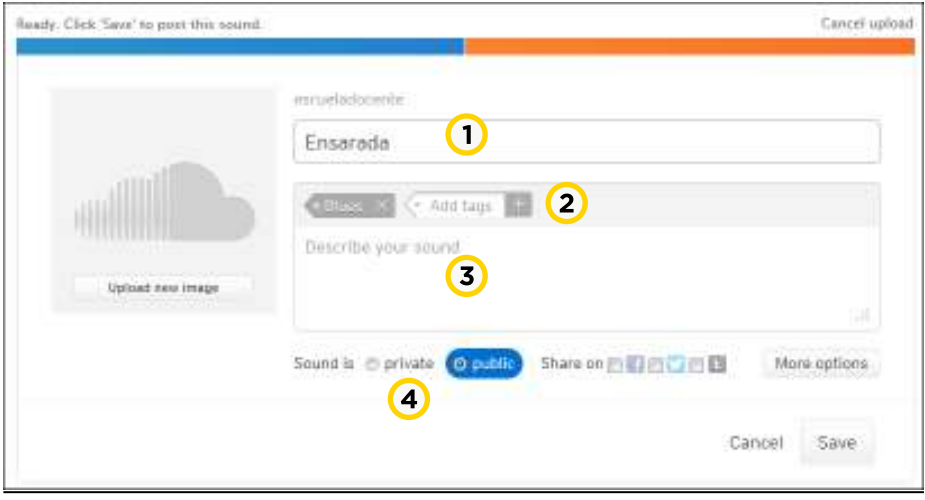

**1.** Nombre del audio.

- **2. Tags:** etiquetas.
- **3. Describe your sound:** ingresar descripción.
- **4.** Privacidad: **private** (privado) o **public** (público).

Una vez finalizada la subida presionar el botón **Save**.

#### **Paso a paso**

## **Agregar un comentario**

Debajo de la pista, se habilita el cuadro **Write a comment…**  donde es posible ingresar un comentario del audio.

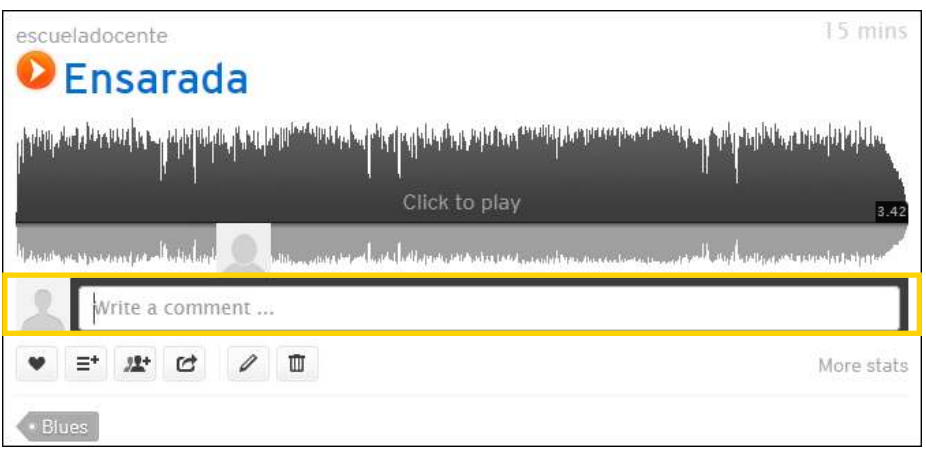

Escribir un comentario y presionar la tecla **Enter**. El comentario puede observarse en la parte inferior de la ventana.

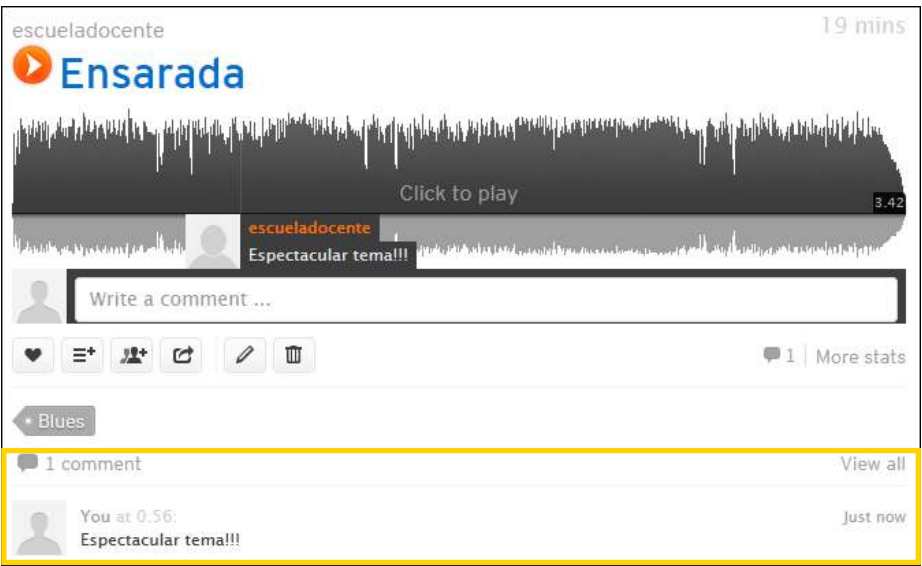

**Paso a paso**

**Borrar un audio**

Borrar un audio subido a nuestra cuenta es sencillo ya que el sitio cuenta con el botón **Delete this sound**.

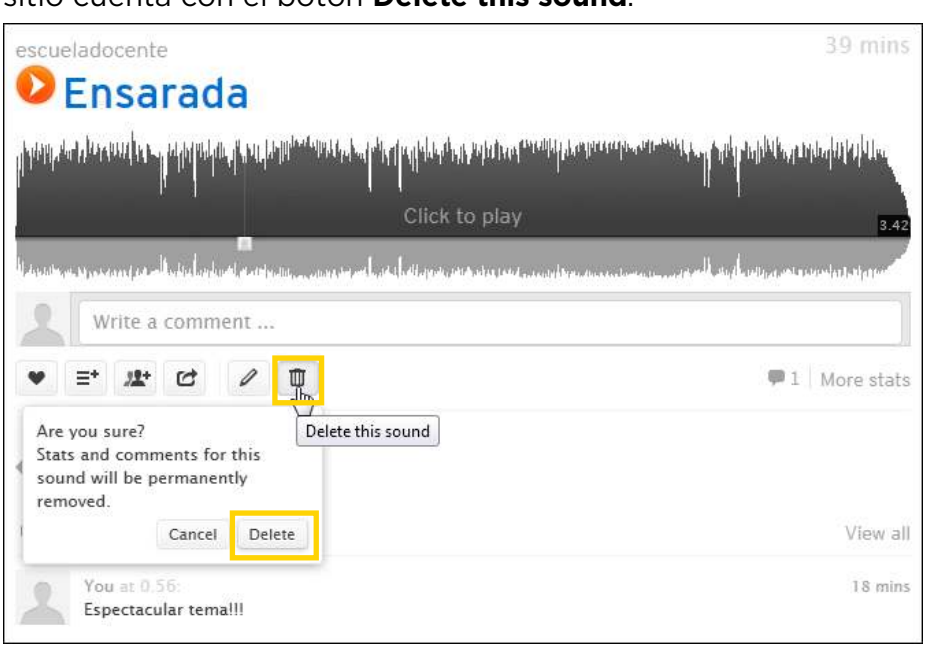

Se abrirá una ventana pequeña donde se deberá confirmar la eliminación presionando el botón **Delete**.

Para compartir el material con personas que no son de la comunidad de **SoundCloud**, se puede enviar por correo electrónico un enlace o publicarla en las redes sociales. Esto puede realizarse con sonidos privados o públicos. Elegir la opción **Share**.

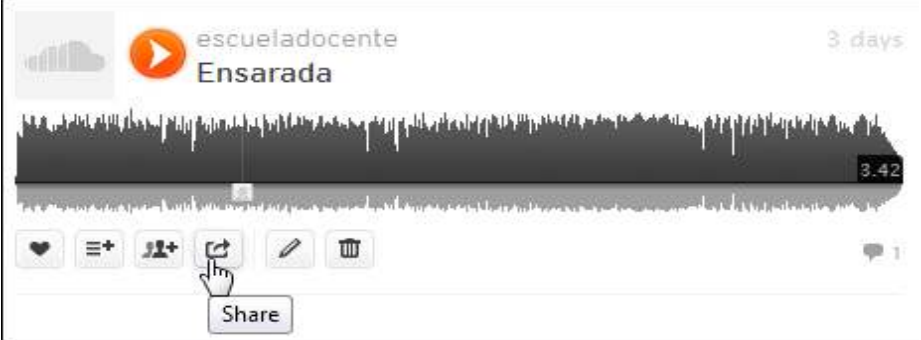

**Paso a paso Compartir** Se abrirá una ventana donde elegir como compartir el audio.

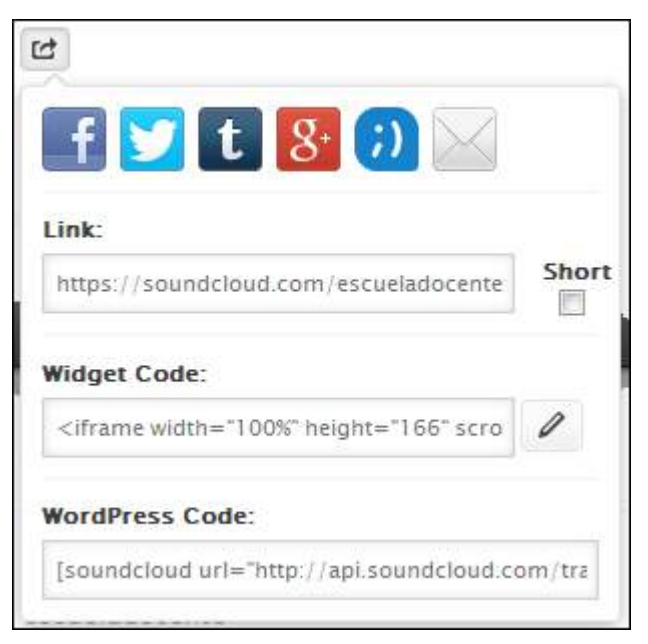

La persona que recibe este enlace puede acceder al sonido sin tener una cuenta en SoundCloud. Tener presente que este enlace podría ser distribuido entre otros destinatarios.

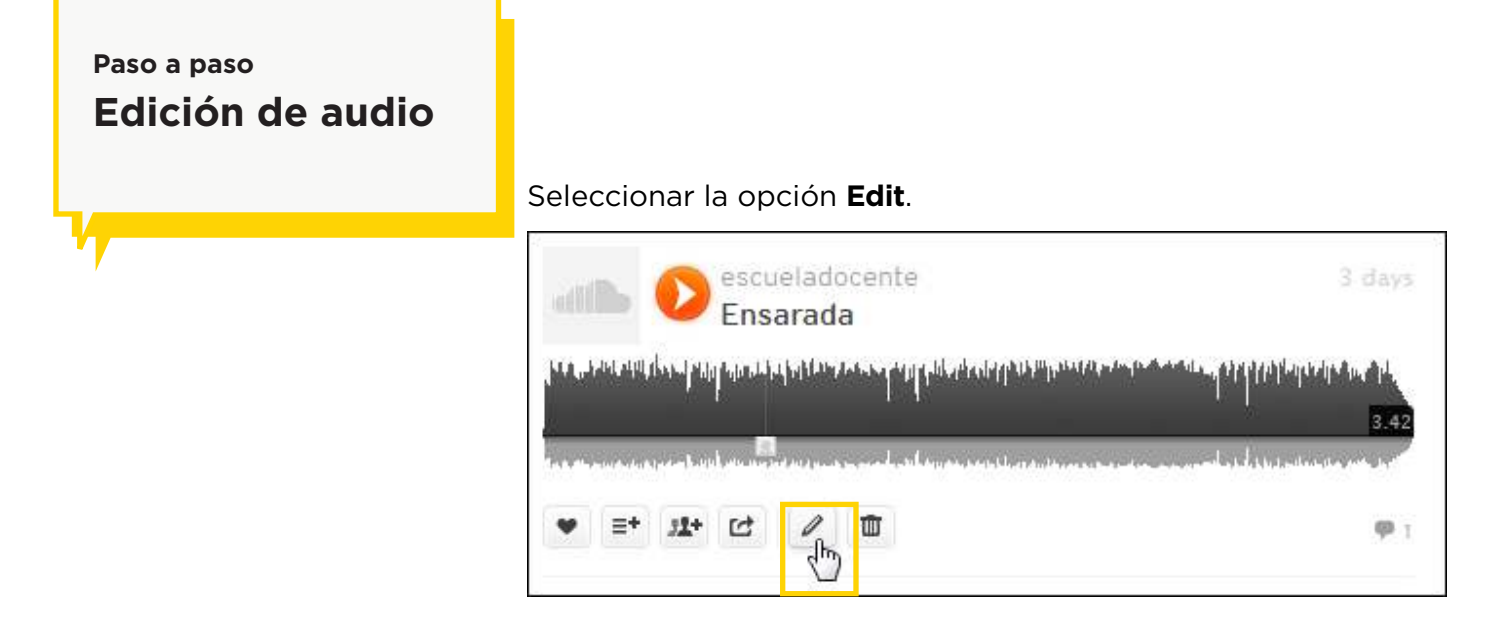

Se abrirá la siguiente ventana de configuración:

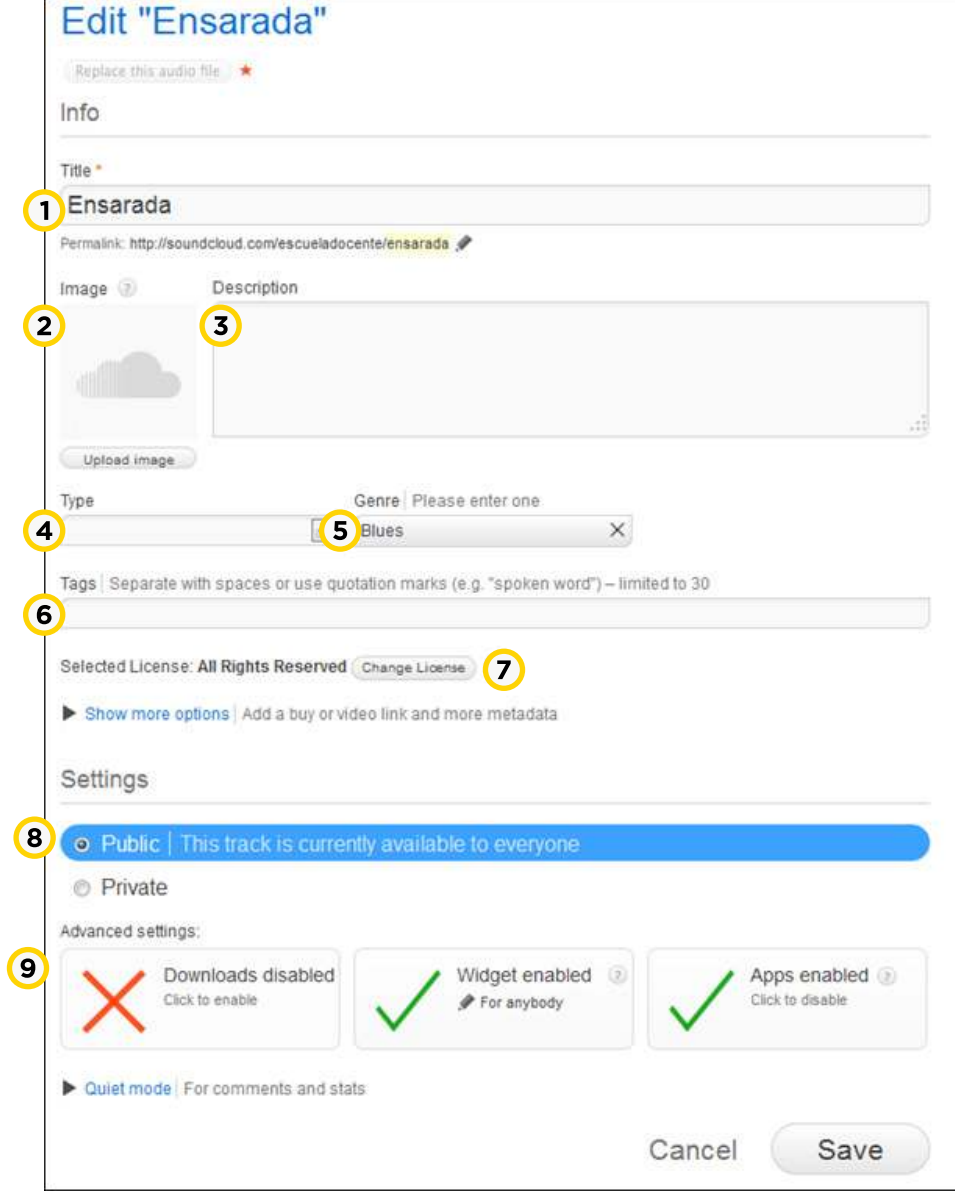

- **1. Title**: ingresar el título del sonido.
- **2. Image**: subir una imagen.
- **3. Description**: ingresar una descripción del sonido.
- **4. Type**: elegir una categoría: trabajo en progreso, *podcast*,

sonidos, *Live* (en vivo), demo, grabación, *remix*, muestra.

- **5. Genre**: seleccionar un género: blues, rock, etc.
- **6. Tags**: etiquetas.
- **7. Change License**: permite cambiar la licencia.
- **8. Settings**:
- **Public**: cualquier persona puede acceder.
- **Private**: se puede acceder sólo mediante un enlace web.

**9. Advanced settings**: elegir una de las opciones:

• **Downloads disabled**: habilitar/deshabilitar la descarga del audio.

• **Widget enabled**: habilitar/deshabilitar los códigos para embeber el audio en la web.

• **Apps enabled**: habilitar/deshabilitar aplicaciones para móviles.

Una vez ingresados los datos, guardar los cambios utilizando el botón **Save**.

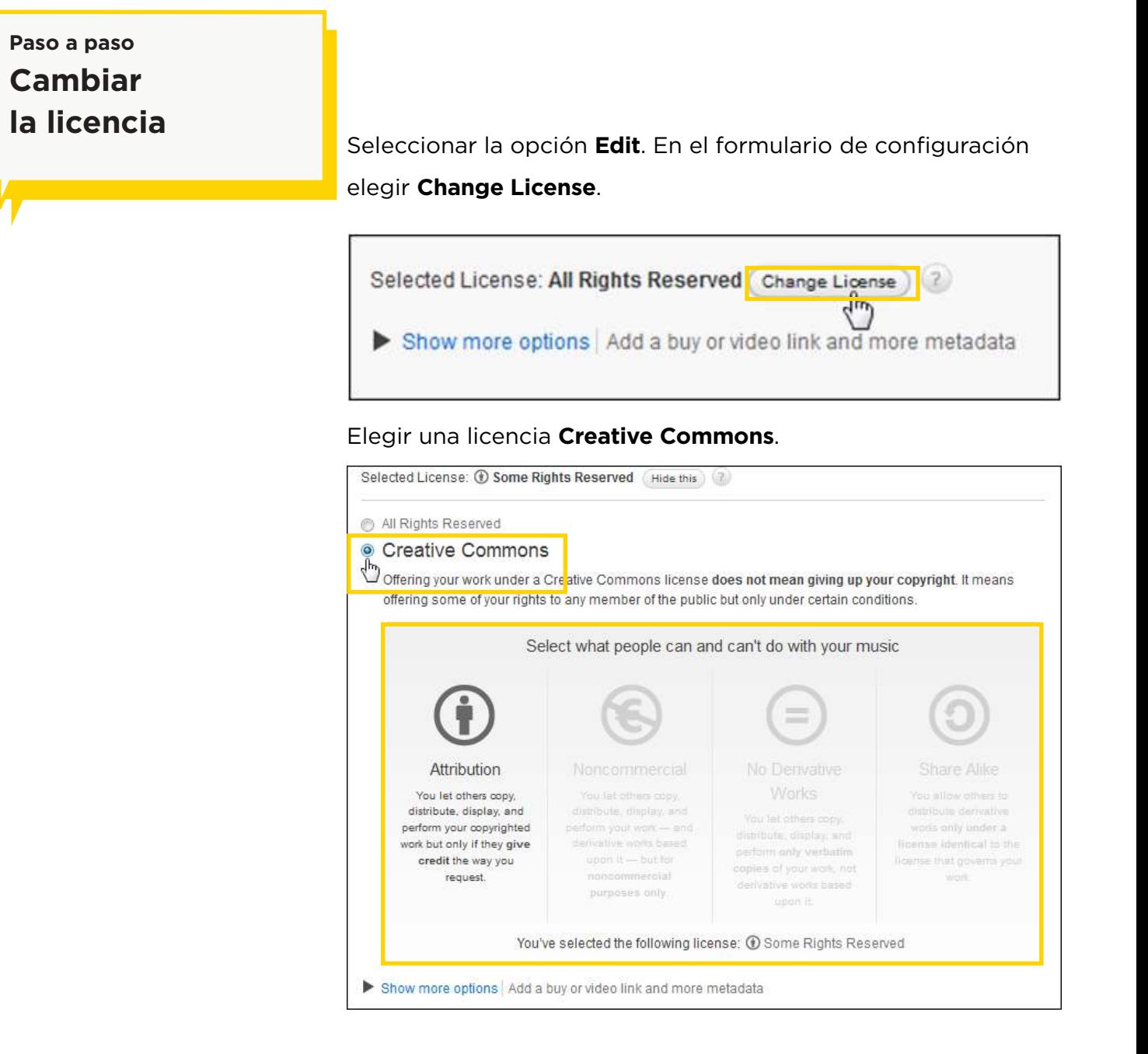

Seleccionar la licencia deseada. Luego presionar el botón

#### **Save**.

Podrá verse la licencia debajo del audio:

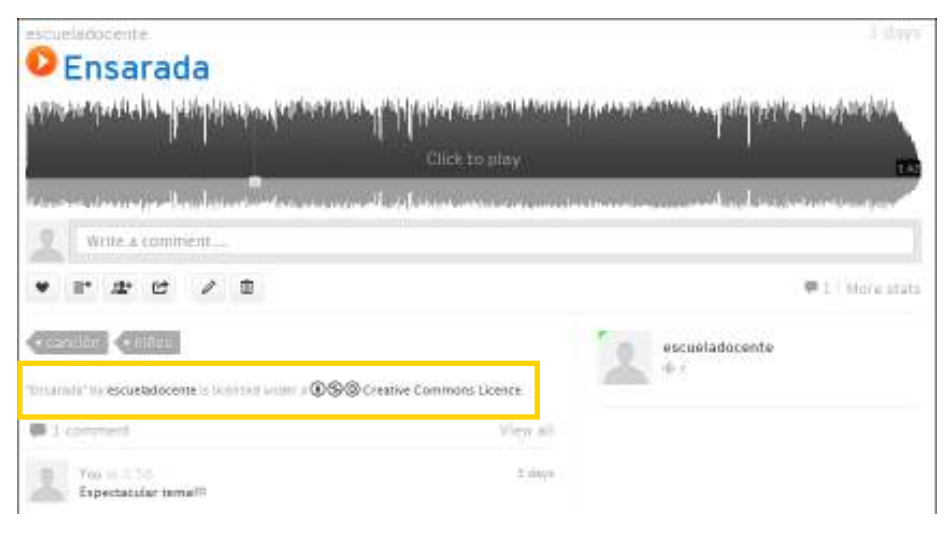

**Paso a paso Agregar sonidos a un álbum**

> Cuando se busca un tema que puede ser propio o de otro miembro en SoundCloud es posible guardarlo en un álbum o **set**.

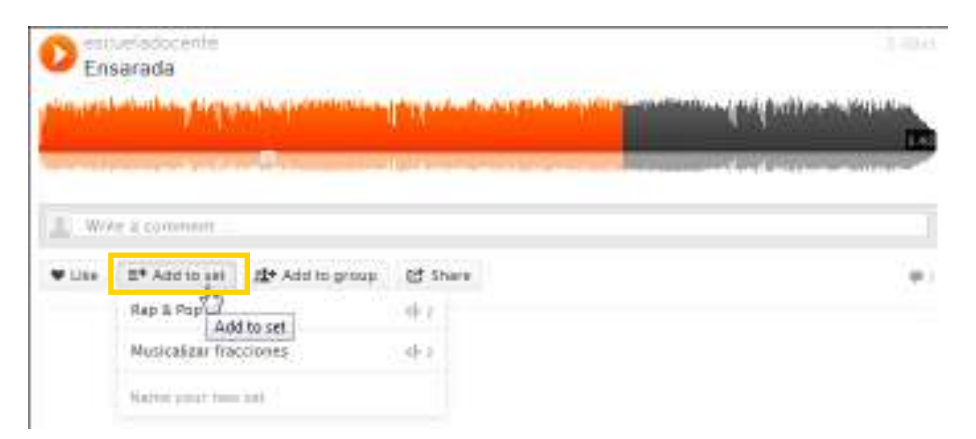

En la parte inferior del tema elegir la opción **Add to set**. Se desplegará un menú donde elegir el nombre del set o álbum. Para crear un nuevo álbum escribir el nombre en el cuadro **Name your new set**. Luego presionar el botón **Create**.

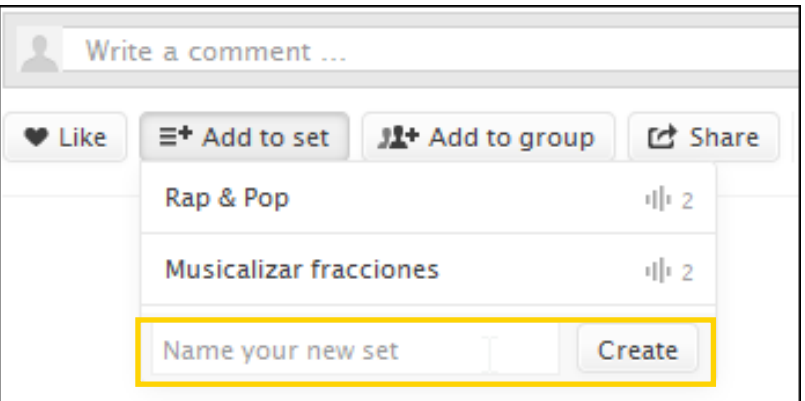

## **Paso a paso Edición de los sets (álbumes)**

Elegir en el menú superior la opción **Sets** para obtener el listado de álbumes.

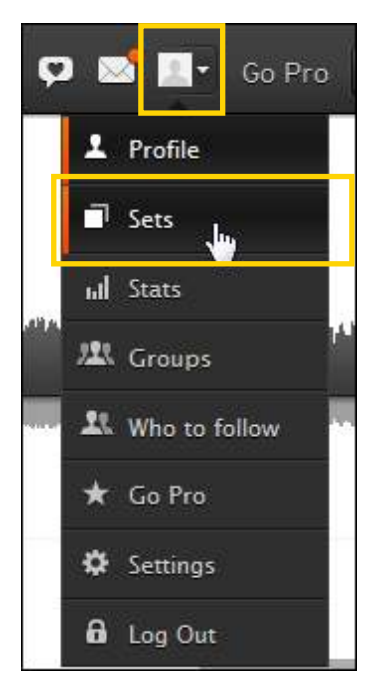

Elegir del listado el álbum a modificar.

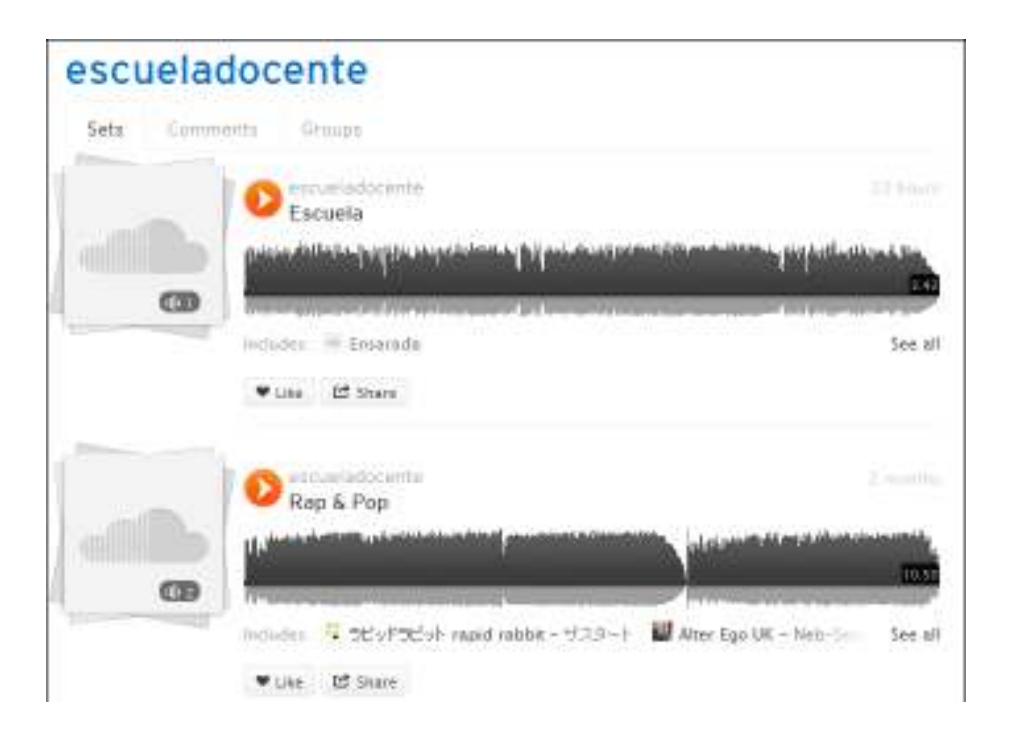

Para modificar un álbum seleccionar **Edit Sounds.**

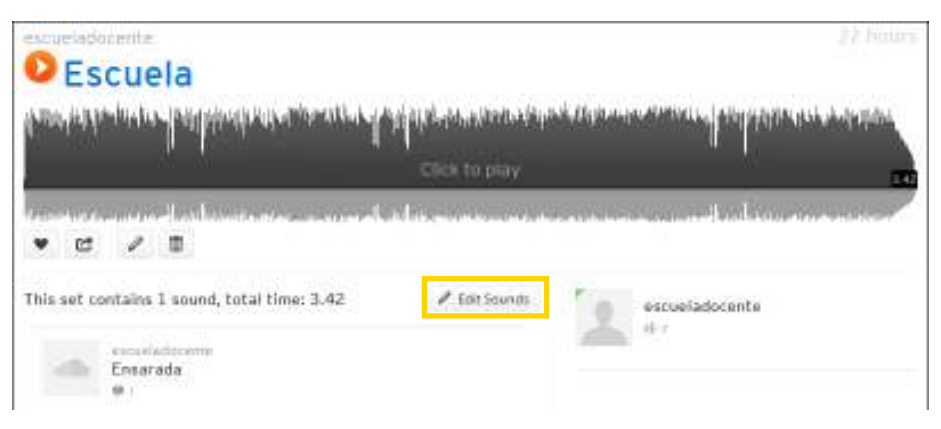

Si se tienen varios temas es posible modificar el orden arrastrándolos.

En caso de necesitar eliminar un tema, presionar el botón

#### **Remove from set**.

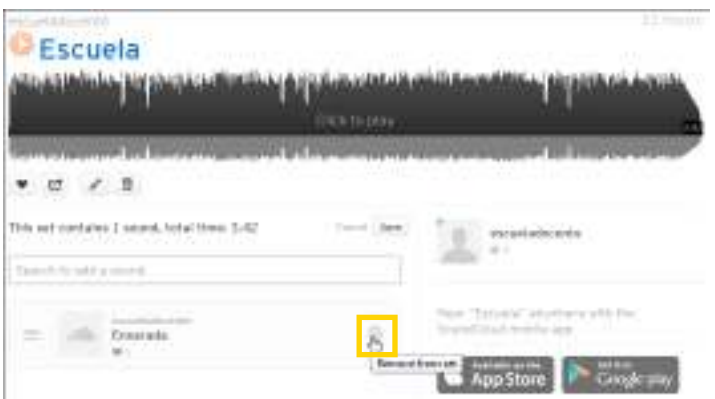

**Plan Integral de Educación Digital**  Ministerio de Educación del Gobierno de la Ciudad de Buenos Aires Gerengeja Aperativa de Incorporación de Tecnologías (InTec)

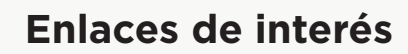

Sitio oficial https://soundcloud.com/

#### **Contacto:** asistencia.pedagogica.digital@bue.edu.ar

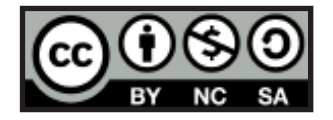

Esta obra se encuentra bajo una Licencia Attribution-NonCommercial-ShareAlike 2.5 Argentina de Creative Commons. Para más información visite http://creativecommons.org/licenses/by-nc-sa/2.5/ar/

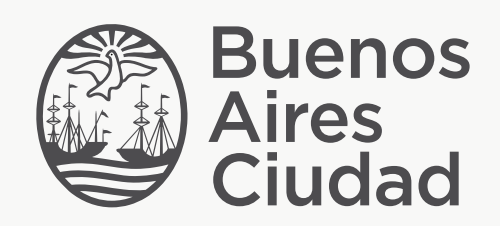

buenosaires.gob.ar/educacion (f) E / educacion BA

Ministerio de Educación del Gobierno de la Ciudad de Buenos Aires 15-05-2024